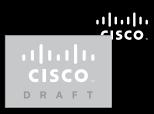

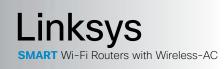

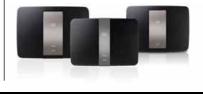

User Guide

## Table of Contents

i

# Table of Contents

## **Product Overview**

| EA6300        | • | • | • | • | <br> | • |  |   | • |   | • | • | • | • | <br>• | • | • | • | • | • | • | • | <br>.1 | I |
|---------------|---|---|---|---|------|---|--|---|---|---|---|---|---|---|-------|---|---|---|---|---|---|---|--------|---|
| EA6400/EA6700 |   |   | • | • | <br> |   |  | • |   | • | • | • | • | • |       |   | • | • |   |   | • | • | <br>.2 | 2 |

---

# **Setting Up Your EA-Series Router**

| Where to find more help               | .3 |
|---------------------------------------|----|
| How to install your router            | .3 |
| How to use Linksys Smart Wi-Fi        | .4 |
| How to connect to Linksys Smart Wi-Fi | 4  |
| How to change router settings         | 4  |

## Troubleshooting

| Your router was not successfully set up       |  |
|-----------------------------------------------|--|
| Windows XP Service Pack update                |  |
| Your Internet cable is not plugged in message |  |
| Cannot access your router message             |  |

| Linksys EA6300. | <br> | • | • | • | • | • | • | • | • | • | • | • | • | • | • | • | • | • | • | • | • | • | • | • | • | • | . 1 | 1 |
|-----------------|------|---|---|---|---|---|---|---|---|---|---|---|---|---|---|---|---|---|---|---|---|---|---|---|---|---|-----|---|
| Linksys EA6400. | <br> |   | • |   |   | • | • | • |   |   | • |   | • |   | • | • | • | • | • | • |   |   | • |   | • |   | . 1 | 2 |
| Linksys EA6700. | <br> |   |   |   |   |   |   |   |   |   |   |   |   |   |   |   |   |   |   |   |   |   |   |   |   |   | . 1 | 3 |

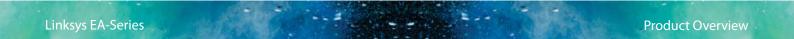

**Back view** 

## **Product Overview**

## EA6300

## **Top view**

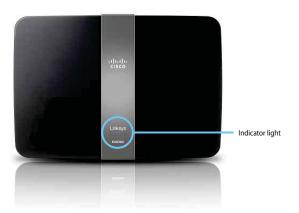

 Indicator light—Stays on steadily while power is connected and following a successful Wi-Fi Protected Setup connection. Pulses slowly during bootup, during firmware upgrades, and during a Wi-Fi Protected Setup connection. Flashes quickly when there is a Wi-Fi Protected Setup error.

- USB port Ethernet ports USB port Ethernet ports Ethernet ports Eth
  - **USB port**—To easily share disk storage with other users on your network or on the Internet, connect a USB drive to this port.
  - Ethernet ports—Connect Ethernet cables (also called network cables) to these Gigabit (10/100/1000) ports, color coded blue, and to other wired Ethernet network devices on your network.
  - Internet port—Connect an Ethernet cable (also called a network or Internet cable) to this port, color coded yellow, and to your modem.
  - Wi-Fi Protected Setup™ button—Press this button to easily configure wireless security on Wi-Fi Protected Setup-enabled network devices.
  - **Reset button**—Press and hold this button for 5-15 seconds (until the port lights flash at the same time) to reset the router to its factory defaults. You can also restore the defaults using Linksys Smart Wi-Fi.
  - **Power port**—Connect the included AC power adapter to this port.

### CAUTION

Use only the adapter that came with your router.

• **Power button**—Press | (on) to turn on the router. (EU models only)

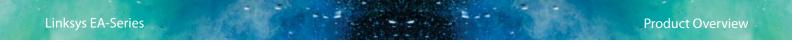

## EA6400/EA6700

### **Top view**

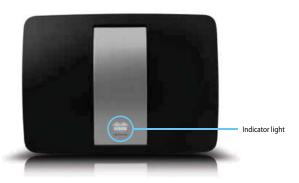

 Indicator light—Stays on steadily while power is connected and following a successful Wi-Fi Protected Setup connection. Pulses slowly during bootup, during firmware upgrades, and during a Wi-Fi Protected Setup connection. Flashes quickly when there is a Wi-Fi Protected Setup error.

#### **Back view**

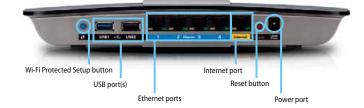

- Wi-Fi Protected Setup™ button—Press this button to easily configure wireless security on Wi-Fi Protected Setup-enabled network devices.
- USB ports—To easily share disk storage with other users on your network or on the Internet, connect a USB drive to one of these ports. You can also connect a USB printer and share it across your network. (EA6400 has 1 port, EA6700 has 2 ports.)
- **Ethernet ports**—Connect Ethernet cables (also called network cables) to these Gigabit (10/100/1000) ports, color coded blue, and to wired Ethernet network devices on your network.

#### NOTE

For best performance, use CAT5E or higher rated cables on the Ethernet ports.

- Internet port—Connect an Ethernet cable (also called a network or Internet cable) to this port, color coded yellow, and to your modem.
- **Reset button**—Press and hold this button for 5-15 seconds (until the port lights flash at the same time) to reset the router to its factory defaults. You can also restore the defaults using Linksys Smart Wi-Fi.
- **Power port**—Connect the included AC power adapter to this port.
- Power button—Press | (on) to turn on the router. (EU models only)

## Setting Up Your EA-Series Router

# Setting Up Your EA-Series Router

## Where to find more help

In addition to this User Guide, you can find help at these locations:

- <u>Linksys.com/support</u> (documentation, downloads, FAQs, technical support, live chat, forums)
- Linksys Smart Wi-Fi help (connect to Linksys Smart Wi-Fi, then click Help at the top of the screen)

## How to install your router

#### To install your router:

- 1. Power on your new router. If replacing an existing router, disconnect it.
- Connect the Internet cable from your modem to the yellow Internet port on your router. Wait until the power light on the front of the router is solid.
- 3. Connect to the secure wireless name shown in the Quick Start Guide that came with your router. (You can change the network name and password later during router setup.) If you need help connecting to the network, refer to your device documentation. Note: You will not have Internet access until router setup is complete.
- Open a web browser and follow the instructions to complete your router's setup. If instructions do not appear in the web browser, enter linksyssmartwifi.com in the browser's address bar.

- At the end of setup, follow the on-screen instructions to set up your Linksys Smart Wi-Fi account. Use Linksys Smart Wi-Fi to easily manage your router's settings, such as:
  - Change your router's name and password
  - Set up guest access
  - Configure parental controls
  - Connect devices to your network
  - Test your Internet connection speed

#### NOTE:

As part of Linksys Smart Wi-Fi account setup, you will be sent a verification e-mail. Make sure that you open the e-mail from Cisco and click the provided link.

Linksys EA-Series

## Setting Up Your EA-Series Router

## How to use Linksys Smart Wi-Fi

### How to connect to Linksys Smart Wi-Fi

You can use Linksys Smart Wi-Fi to configure your router from any computer that has an Internet connection.

--3

#### To open Linksys Smart Wi-Fi:

- Click the Linksys Smart Wi-Fi icon on your desktop.
   OR -
  - Open a web browser and go to **www.linksyssmartwifi.com**.
- 2. Enter the e-mail address and password you set up earlier, then click Log in.

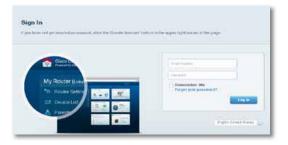

### How to change router settings

Use Linksys Smart Wi-Fi to change settings on your router and set up special features such as parental controls and guest access.

#### To change router settings:

#### NOTE:

For additional help on any menu, click **Help** at the top of the screen.

- 1. Open Linksys Smart Wi-Fi and log into your account.
- 2. In the menu on the left, click an option:
  - Device List lets you display and manage all network devices connected to your router. You can view devices on your main network and your guest network, disconnect the devices, or display information about each device.

| Device List               |             | 2 100        | r circlet on the Trimepage :       |
|---------------------------|-------------|--------------|------------------------------------|
| er elstaton acietae an    | ter mot     |              |                                    |
| No Serveral Anna Serveral |             |              |                                    |
| Ching Statement           |             | 1 (March 10) | Andread, Delivery and Address of B |
|                           | •           | •            |                                    |
| Calcor core<br>Odra       | Ly Constant |              | landers Later 2                    |
|                           |             | . *          | 1.4                                |
| Lange of the              | The firms   |              | Rie Lamat 1                        |
|                           | . *         | . *          |                                    |
| Manuficial College        | TE Service  | 1            | NU C                               |
| *                         | 8           | 0 2          |                                    |

## Linksys EA-Series

• **Guest Access** lets you configure and monitor a network that guests can use without accessing all of your network resources.

----

| 🐻 G                                                                                       | uest Access                                                                                       |
|-------------------------------------------------------------------------------------------|---------------------------------------------------------------------------------------------------|
| Guest Access<br>beginners des address somethy receiver and an                             | and and arother the information if and                                                            |
| Allow guest access                                                                        | Prograd devial Tetran and topic report result, part<br>association and the Unit Tetrapid associat |
| And and Association (201) Head repairs<br>One-constances material<br>Total quests allowed |                                                                                                   |
| I geom 2                                                                                  |                                                                                                   |

• **Parental Controls** let you block web sites and set Internet access times.

|                                                       | Parental C       | Controls                    |
|-------------------------------------------------------|------------------|-----------------------------|
| Parental Controls                                     | ea feor age ann. | 2 Size singlist for imaging |
| Chable parental controls                              |                  | urrel Loors                 |
| LINEYLEAP<br>KEYTLEAR                                 |                  | -                           |
|                                                       |                  |                             |
| Mile's any RP Autor<br>EXING-PROFE<br>WALLED SCAME 11 | Biet             | peoffic sites 1 and         |

Media Prioritization lets you set which devices and applications have top priority for your network traffic.

Setting Up Your EA-Series Router

| BD                         | Media Prior                                 | itization                                     |
|----------------------------|---------------------------------------------|-----------------------------------------------|
| edia Prioritization        | e gana di amin'na diamera di se n<br>Mali i | <ul> <li>These angular to have any</li> </ul> |
| Manton 📷 Norm              | and Chings                                  |                                               |
| igh Privily                |                                             |                                               |
| 0                          |                                             |                                               |
| 0                          |                                             |                                               |
|                            | 14.11                                       |                                               |
| formal Priority            | The second second                           |                                               |
| formal Priority<br>Invices | The post of the second second               | Approxime int / lines (                       |
|                            | v nechtles =                                | Applications of Fillers                       |
| avises                     |                                             | Applications into the second                  |
| nvices                     | - mechanica - j                             | Applications of Fillers                       |

• Speed Test lets you test your network's Internet connection speed.

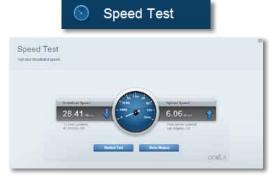

## Linksys EA-Series

 USB Storage lets you access an attached USB drive (not included) and set up file sharing, a media server, and FTP access. (Available only on routers with USB ports.)

.

|                                                                                                    | 3 Storage                                                                                                    |
|----------------------------------------------------------------------------------------------------|----------------------------------------------------------------------------------------------------|
| JSB Storage                                                                                                    | V Dennetyr Witchergege<br>ar anas Roeffer.                                                                                                    |
| USE Drive<br>USE restore on the TACARD restored<br>There every an VM same of the VM rest.<br>Balance and the VM rest.<br>Balance and the VM rest.<br>Balance and the VM rest.<br>Balance and the VM rest. | Patient Access<br>Access to the the transmission patient of the transmission<br>Patients and the transmission of the Table ( )<br>Patients and the transmission of the Table ( )<br>Patients and the transmission of the table ( )<br>Pa |
| Becure Folder Access CR                                                                                                    | Metta Sorver (CCR)<br>Associate to Sur Unique Terran<br>III Al annum - Ingenitaria                                                                                                    |

Connectivity lets you configure basic and advanced network settings.

| * <b>¢</b> Co                            | onnectivity                             |
|------------------------------------------|-----------------------------------------|
| Connectivity                             |                                         |
| The Constant (Constant) (Constant)       | energy because                          |
| Network Name and Password 1 14           | Firminare Update                        |
| A 1970 Provide some statisk researcherse | Advanta (Service and carro              |
| New Agency (Address)                     | Character Langelet                      |
| All the same targe (\$155). Parenthener  | and the state of the state of the       |
| Americanese AfterGart                    | Banal<br>In Verlage                     |
| Router Pesimond 1 Mar.                   | Time Zone                               |
| Note and the second second               | (CALL DE 10) Paulla Time (PSA & Camela) |
|                                          | 2 Australia and to Survitana (Inc.      |
|                                          | Part Lights                             |
|                                          |                                         |

• **Troubleshooting** lets you diagnose problems with your router and check the status of the network.

Setting Up Your EA-Series Router

|              | 0                                                                                                    | Troubleshooting                                      |
|--------------|----------------------------------------------------------------------------------------------------|------------------------------------------------------|
| Troublesho   | Contraction of the second second second second second second second second second second second second second s |                                                      |
| Tank 7 Deput |                                                                                                    |                                                      |
| Figure and   |                                                                                                    | Bauter configuration                                 |
| Notestana S  | 100 A.P.M.                                                                                                    | Internet Address.<br>Preside to data and forms       |
| Non House    |                                                                                                    | Resort<br>Related formula                            |
|              | alessa.                                                                                                    | Particip result<br>Stant o solver result. I settings |

• Wireless lets you configure your router's wireless network. You can change the security mode, password, MAC filtering, and connect devices using Wi-Fi Protected Setup<sup>™</sup>.

|                    | <u></u>                    | /ireless              |                          |
|--------------------|----------------------------|-----------------------|--------------------------|
| Wireless           |                            |                       |                          |
| Water 1            | Division 7 and President 1 |                       | 1                        |
| 3.4 GHz network    | 1. Ret                     | 8.0 GHz metwork       | 154                      |
| Same .             |                            | Televil .             | Product                  |
| formal survey (10) |                            | Table is not be 100   | All Paradity             |
| Parment            | California (               | Palante               | thereast.                |
| London and         | Read .                     | Technologies in state | That                     |
| distante.          | When the West Parameter    | Parata sala           | WAARDA Man Press         |
| (Concession)       | ARCH MILLIN MILL           | Consist.              | Aug (22.85 a.u. 47.85 a) |
| Chartel            | 443                        | Damei                 | 44                       |
| ( 002 (market)     | 10041                      | 11010-000             | (read)                   |

# Setting Up Your EA-Series Router

Security lets you configure your router's wireless security. You
can set up the firewall, VPN settings, and make custom settings for
applications and games.

----

| Security            |             |              |                                 |      |
|---------------------|-------------|--------------|---------------------------------|------|
| tax and the product | natings     |              |                                 |      |
| Final T Dat         | Autoritaria |              |                                 |      |
| Firesat             |             | Internet fil | ters                            |      |
| Put Spring star     | the Prairie | 2 fiers      | surgraph in File and succession |      |
| the Different part  | The Parties | O.Terrer     | diat .                          |      |
| VPN Passthrough     |             | C. Fark      | intention 1947 where            |      |
| Plat fastring?      | Of Energy   | 12 Parts     | art (154, 158)                  |      |
|                     | 2 Evenine   |              |                                 |      |
| 1277 (hadron.dr)    |             |              |                                 |      |
| PyS Port Services   |             |              |                                 |      |
| Conception          | Performan   | FVI Address  | 184                             | Cane |

# Troubleshooting

This chapter can help you solve common setup issues and connect to the Internet. You can find more help from our award-winning customer support at **linksys.com/support**.

## Your router was not successfully set up

If Linksys Smart Wi-Fi did not complete the setup, you can try the following:

• Press and hold the **Reset** button on your router with a paperclip or pin for 5-15 seconds, then install the router again.

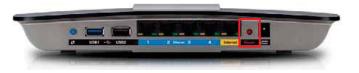

Your router's appearance may vary

- Temporarily disable your computer's firewall (see the security software's instructions for help), then run the **Setup** program again on the router's CD.
- If you have another computer, use that computer to run the **Setup** program again on the router's CD.

## Windows XP Service Pack update

On Windows XP computers, Linksys Smart Wi-Fi requires Service Pack 3 in order to work. If the currently installed Service Pack is older than version 3, you need to download and install Service Pack 3.

#### TIP

To temporarily connect to the Internet and download the required Service Pack, you can use the included Ethernet cable to connect your computer directly to your modem.

#### To install Service Pack 3:

- Connect to the Microsoft Update website (<u>update.microsoft.com/</u> <u>windowsupdate</u>).
- 2. Follow the instructions on the website or contact Microsoft if you need further help.
- 3. After downloading and installing Service Pack 3, install the router again.

## Your Internet cable is not plugged in

## message

If you get a "Your Internet cable is not plugged in" message when trying to set up your router, follow these troubleshooting steps.

#### To fix the problem:

 Make sure that an Ethernet or Internet cable (or a cable like the one supplied with your router) is securely connected to the yellow Internet port on the back of the router and to the appropriate port on your modem. This port on the modem is usually labeled Ethernet, but may be named Internet or WAN.

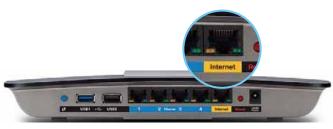

Back view of router

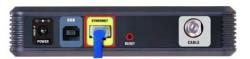

Back view of cable modem

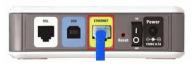

Back view of DSL modem

- 2. Make sure that your modem is connected to power and is turned on. If it has a power switch, make sure that it is set to the **ON** or **I** position.
- If your Internet service is cable, verify that the cable modem's CABLE port is connected to the coaxial cable provided by your ISP.
   Or, if your Internet service is DSL, make sure that the DSL phone line is connected to the modem's DSL port.
- If your computer was previously connected to your modem with a USB cable, disconnect the USB cable.
- 5. Install the router again.

## Cannot access your router message

If you cannot access your router because your computer is not connected to your network, follow these troubleshooting steps.

To access your router, you must be connected to your own network. If you currently have wireless Internet access, the problem may be that you have accidentally connected to a different wireless network.

#### To fix the problem on Windows computers:

1. On your Windows desktop, right-click the wireless icon in the system tray.

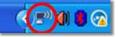

2. Click View Available Wireless Networks. A list of available networks appears.

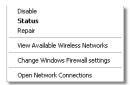

- Linksys EA-Series
  - Click your own network name, then click Connect. In the example below, the computer was connected to another wireless network named JimsRouter. The name of the Linksys E-Series network, BronzeEagle in this example, is shown selected.

| (0))  | JimsRouter                                                                        | Connected 😭 |
|-------|-----------------------------------------------------------------------------------|-------------|
| 1     | (* Security-enabled wireless network (WPA2)                                       | 18881       |
| ((Q)) | myhome                                                                            |             |
| 1     | 7 Security-enabled wireless network                                               | lite.       |
| ((@)) | BronzeEngle                                                                       |             |
|       | Security-enabled viraless network (WPA2)                                          |             |
|       | To connect to the network, click Connect. You might ne<br>additional information. | ed to enter |
| (ດູາ) | Mason                                                                             | 1.02        |
| 1     | 22 Security-enabled wireless network                                              | ilite.      |

 If you are prompted to enter a network key, type your password (Security Key) into the Network key and Confirm network key fields, then click Connect.

| Wireless Network Connection           |                                                                                                    |  |
|---------------------------------------|----------------------------------------------------------------------------------------------------|--|
|                                       | quires a network key (also called a WEP key or WPA key). A nknown intruders from connecting to this network. |  |
| Type the key, and then click Connect. |                                                                                                    |  |
| Network key:                          | •••••                                                                                                    |  |
| Confirm network key:                  | ••••••                                                                                                    |  |
|                                       | Connect Cancel                                                                                               |  |

Your computer connects to the network, and you should now be able to access the router.

#### To fix the problem on Mac computers:

 In the menu bar across the top of the screen, click the AirPort icon. A list of wireless networks appears. Linksys Smart Wi-Fi has automatically assigned your network a name.

In the example below, the computer was connected to another wireless network named *JimsRouter*. The name of the Linksys E-Series network, *BronzeEagle* in this example, is shown selected.

| AirPort: On              |     |
|--------------------------|-----|
| Turn AirPort Off         |     |
| √JimsRouter              | 64  |
| Home                     | 4   |
| BronzeEagle              | A 5 |
| BronzeEagle-guest        | ŵ.  |
| Penguin                  | 0.7 |
| RD                       | 4   |
| Join Other Network       |     |
| Create Network           |     |
| Open Network Preferences |     |

- 2. Click the wireless network name of your Linksys E-Series router (*BronzeEagle* in the example).
- 3. Type your wireless network password (Security Key) into the **Password** field, then click **OK**.

| he network<br>Assword. | "BronzeEagle" requires a WPA           |
|------------------------|----------------------------------------|
| Password:              | ••••••                                 |
|                        | Show password<br>Remember this network |
|                        | Cancel OK                              |

# Specifications

## Linksys EA6300

| Model Name                  | Linksys EA6300                                                                                               |
|-----------------------------|----------------------------------------------------------------------------------------------------|
| Description                 | Linksys Smart Wi-Fi Router AC 1200                                                                           |
| Model Number                | EA6300                                                                                                    |
| Switch Port Speed           | 10/100/1000 Mbps (Gigabit Ethernet)                                                                          |
| Radio Frequency             | 2.4 and 5 GHz                                                                                                |
| # of Antennas               | 2 (2.4 GHz) + 2 (5 GHz)                                                                                      |
| Ports                       | Power, USB, Internet, Ethernet (1-4)                                                                         |
| Buttons                     | Reset, Wi-Fi Protected Setup,<br>power (EU models only)                                                      |
| LEDs                        | Top panel: Power<br>Back panel: Internet, Ethernet (1-4)                                                     |
| UPnP                        | Supported                                                                                                    |
| Security Features           | WEP, WPA, WPA2, RADIUS                                                                                       |
| Security Key Bits           | Up to 128-bit encryption                                                                                     |
| Storage File System Support | FAT, NTFS, and HFS+                                                                                          |
| Browser Support             | Internet Explorer 8 or higher, Firefox 4 or<br>higher, Google Chrome 10 or higher, and<br>Safari 4 or higher |

## **Environmental**

---

| Dimensions         | 8.86" x 0.98" x 6.30"<br>(225 x 25 x 160 mm)                       |
|--------------------|--------------------------------------------------------------------|
| Unit Weight        | 11.9 oz (338 g)                                                    |
| Power              | 12V, 2A                                                            |
| Certifications     | FCC, IC, CE, Wi-Fi a/b/g/n/draft ac,<br>Windows 7, Windows 8, DLNA |
| Operating Temp.    | 32 to 104°F (0 to 40°C)                                            |
| Storage Temp.      | -4 to 140°F (-20 to 60°C)                                          |
| Operating Humidity | 10 to 80% relative humidity, non-condensing                        |
| Storage Humidity   | 5 to 90% non-condensing                                            |
| NOTES              |                                                                    |

#### NOTES

For regulatory, warranty, and safety information, see the CD that came with your router or go to Linksys.com/support.

Specifications are subject to change without notice.

Maximum performance derived from IEEE Standard 802.11 specifications. Actual performance can vary, including lower wireless network capacity, data throughput rate, range and coverage. Performance depends on many factors, conditions and variables, including distance from the access point, volume of network traffic, building materials and construction, operating system used, mix of wireless products used, interference and other adverse conditions.

## Linksys EA6400

| Model Name                  | Linksys EA6400                                                                                               |
|-----------------------------|----------------------------------------------------------------------------------------------------|
| Description                 | Linksys Smart Wi-Fi Router AC 1600                                                                           |
| Model Number                | EA6400                                                                                                    |
| Switch Port Speed           | 10/100/1000 Mbps (Gigabit Ethernet)                                                                          |
| Radio Frequency             | 2.4 and 5 GHz                                                                                                |
| # of Antennas               | 2 (2.4 GHz) + 3 (5 GHz)                                                                                      |
| Ports                       | Power, USB, Internet, Ethernet (1-4)                                                                         |
| Buttons                     | Reset, Wi-Fi Protected Setup,<br>power (EU models only)                                                      |
| LEDs                        | Top panel: Power<br>Back panel: Internet, Ethernet (1-4)                                                     |
| UPnP                        | Supported                                                                                                    |
| Security Features           | WEP, WPA, WPA2, RADIUS                                                                                       |
| Security Key Bits           | Up to 128-bit encryption                                                                                     |
| Storage File System Support | FAT, NTFS, and HFS+                                                                                          |
| Browser Support             | Internet Explorer 8 or higher, Firefox 4 or<br>higher, Google Chrome 10 or higher, and<br>Safari 4 or higher |

#### Environmental

---

| Dimensions         | 10.8" x 1.58" x 7.25"<br>(256 x 40 x 184 mm)                       |
|--------------------|--------------------------------------------------------------------|
| Unit Weight        | 17.67 oz (501 g)                                                   |
| Power              | 12V, 3A                                                            |
| Certifications     | FCC, IC, CE, Wi-Fi a/b/g/n/draft ac,<br>Windows 7, Windows 8, DLNA |
| Operating Temp.    | 32 to 104°F (0 to 40°C)                                            |
| Storage Temp.      | -4 to 140°F (-20 to 60°C)                                          |
| Operating Humidity | 10 to 80% relative humidity,<br>non-condensing                     |
| Storage Humidity   | 5 to 90% non-condensing                                            |

#### NOTES

For regulatory, warranty, and safety information, see the CD that came with your router or go to Linksys.com/support.

Specifications are subject to change without notice.

Maximum performance derived from IEEE Standard 802.11 specifications. Actual performance can vary, including lower wireless network capacity, data throughput rate, range and coverage. Performance depends on many factors, conditions and variables, including distance from the access point, volume of network traffic, building materials and construction, operating system used, mix of wireless products used, interference and other adverse conditions.

## Linksys EA6700

| Model Name                  | Linksys Smart Wi-Fi Router AC 1750                                                                           |
|-----------------------------|----------------------------------------------------------------------------------------------------|
| Description                 | Dual-Band AC Router with Gigabit and $2 \times USB$                                                          |
| Model Number                | EA6700                                                                                                    |
| Switch Port Speed           | 10/100/1000 Mbps (Gigabit Ethernet)                                                                          |
| Radio Frequency             | 2.4 and 5 GHz                                                                                                |
| # of Antennas               | 6 (3 per band)                                                                                               |
| Ports                       | Power, USB (2), Internet, Ethernet (1-4)                                                                     |
| Buttons                     | Reset, Wi-Fi Protected Setup,<br>power (EU models only)                                                      |
| LEDs                        | Top panel: Power<br>Back panel: Internet, Ethernet (1-4)                                                     |
| UPnP                        | Supported                                                                                                    |
| Security Features           | WEP, WPA, WPA2, RADIUS                                                                                       |
| Security Key Bits           | Up to 128-bit encryption                                                                                     |
| Storage File System Support | FAT, NTFS, and HFS+                                                                                          |
| Browser Support             | Internet Explorer 8 or higher, Firefox 4 or<br>higher, Google Chrome 10 or higher, and<br>Safari 4 or higher |

#### Environmental

---

| Dimensions         | 10.8" x 1.58" x 7.25"<br>(256 x 40 x 184 mm)                       |
|--------------------|--------------------------------------------------------------------|
| Unit Weight        | 17.67 oz (501 g)                                                   |
| Power              | 12V, 3.5A                                                          |
| Certifications     | FCC, IC, CE, Wi-Fi a/b/g/n/draft ac,<br>Windows 7, Windows 8, DLNA |
| Operating Temp.    | 32 to 104°F (0 to 40°C)                                            |
| Storage Temp.      | -4 to 140°F (-20 to 60°C)                                          |
| Operating Humidity | 10 to 80% relative humidity,<br>non-condensing                     |
| Storage Humidity   | 5 to 90% non-condensing                                            |

#### NOTES

For regulatory, warranty, and safety information, see the CD that came with your router or go to **Linksys.com/support**.

Specifications are subject to change without notice.

Maximum performance derived from IEEE Standard 802.11 specifications. Actual performance can vary, including lower wireless network capacity, data throughput rate, range and coverage. Performance depends on many factors, conditions and variables, including distance from the access point, volume of network traffic, building materials and construction, operating system used, mix of wireless products used, interference and other adverse conditions.

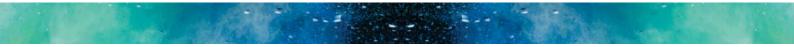

Visit linksys.com/support for award-winning technical support

# cisco.

Cisco, the Cisco logo, and Linksys are trademarks or registered trademarks of Cisco and/or its affiliates in the United States and other countries. A listing of Cisco's trademarks can be found at www.cisco.com/go/trademarks. All other trademarks mentioned in this document are the property of their respective owners.

 $\hfill \ensuremath{\textcircled{}}$  2013 Cisco and/or its affiliates. All rights reserved.  $$_{3425\text{-}00131\text{A}}$$ 

130109MS